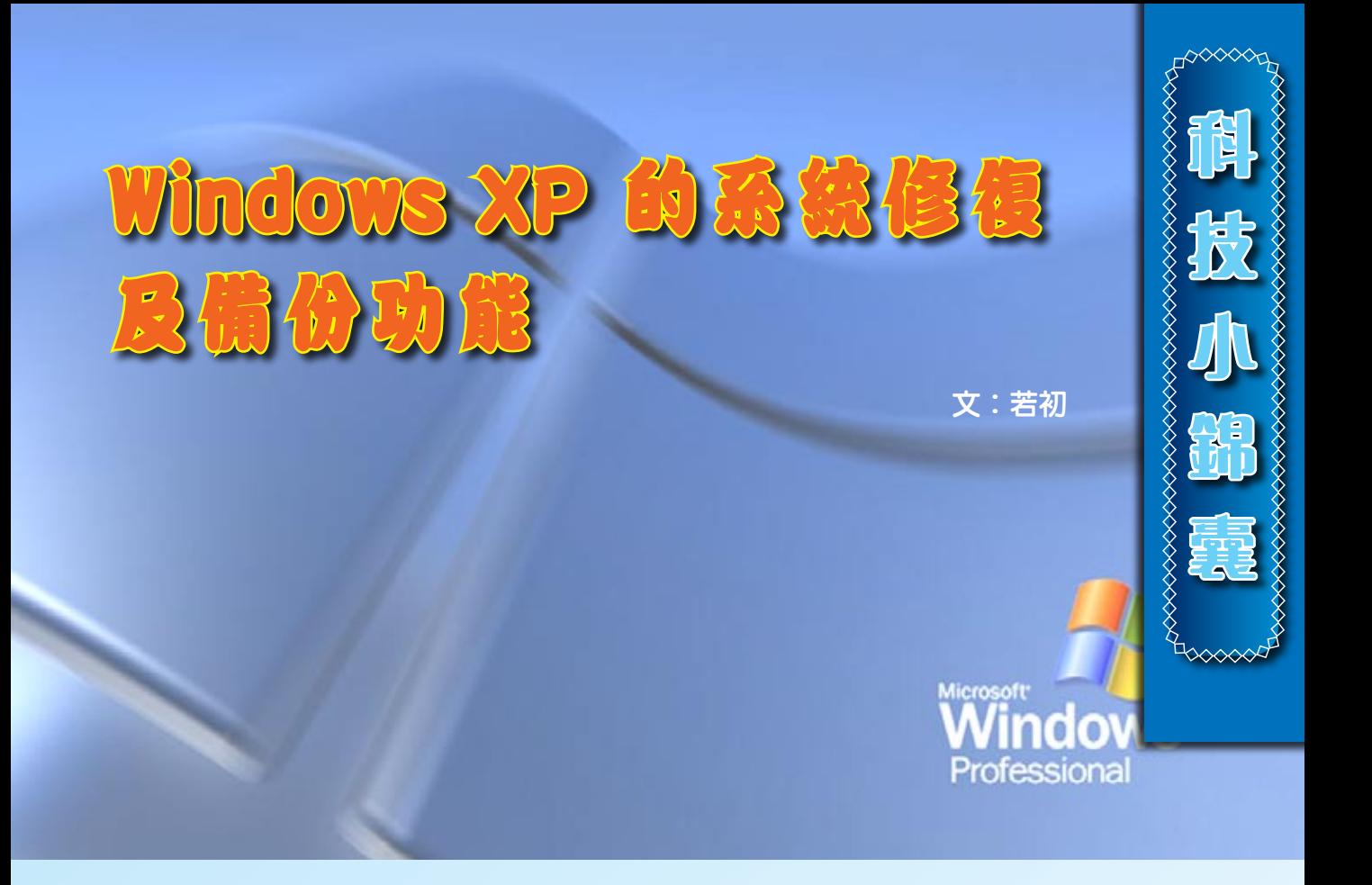

很多朋友對WINDOWS XP 操作系统的修復及備份功能不太瞭解, 如果遇到系統啟動錯誤、文件損壞或系統故障時,往往採用重新安 装的辦法。這樣,之前的系統設置及保存資料等亦須重新設定或倒 灌,浪費了大量精力。其實WINDOWS XP有很多小功能,可以協助大 家修復Windows XP操作系統及備份資料。以下分別介紹幾種簡單的 修復及備份方法,讓大家在考慮重裝之前,多一個選擇。

### 一. 回復至"最後一次正確的配置"

在日常操作中,難免需要為電腦添加 硬件設備,例如打印機、掃瞄器等,在為其 安裝驅動程式後,如果新的驅動程序與操作

系統出現不兼容時,會造成系統不穩定、當 機、甚至不能啟動的情況,這時我們可以使 用"最後一次正確的配置"這個功能了。

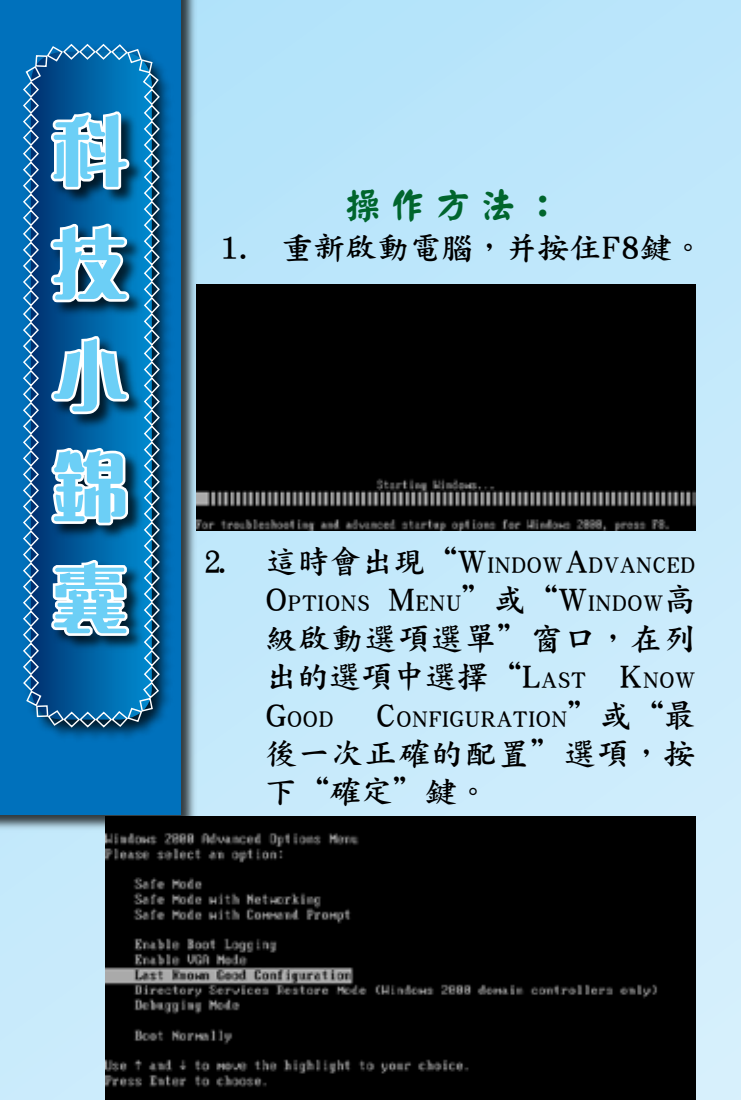

3. 這樣系統將恢復至之前良好的系統狀態 並繼續運行。這個方法只針對注冊表作 恢復,並不能解決檔案損壞等問題。

### 二. 系統還原功能

系統還原功能與"最後一次正確的配 置"作用大致相同,但可以選擇的時間點更 多。系統還原功能透過於特定時間距內,在系 統建立還原點,有需要時可把系統切換至還原 點來進行系統還原。

還原點的設定可以由系統建立或手動建立, 系統會為自動更新、程式安裝等變化而自動建 立還原點,如果系統沒有變化,它亦會相隔一 定時間而建立還原點。如圖,"System Checkpoint"這些還原點便是由系統自動產生。

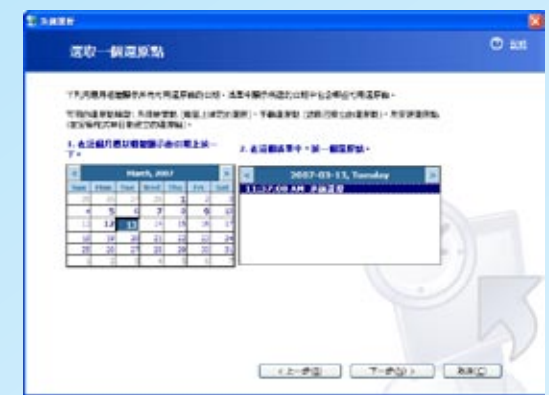

## 手動建立還原點的操作方法:

- 1. 依次按"開始→所有程式→附屬應用 程式→系統工具→系統還原"。
- 2. 接著在開啟的視窗內選擇"建立一個 還原點",然後按"下一步"

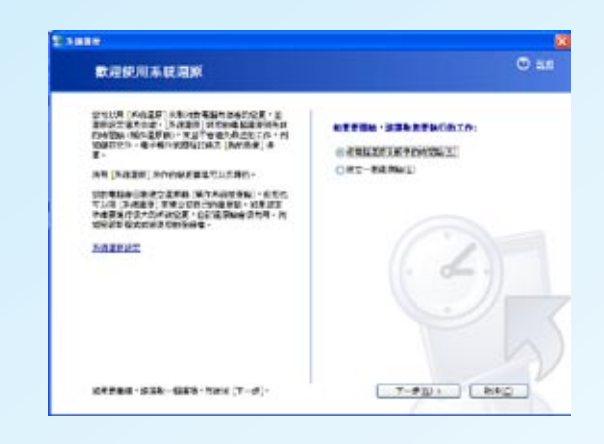

3. 在開啟視窗內,鍵入還原點的描述, 然後按"建立"。

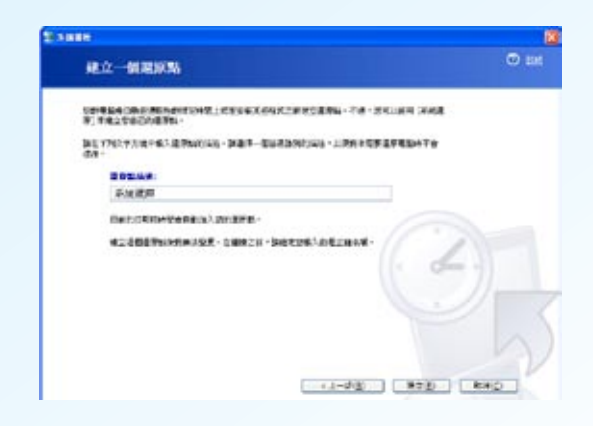

4. 系統會自動建立還原點,按"關閉"即可。

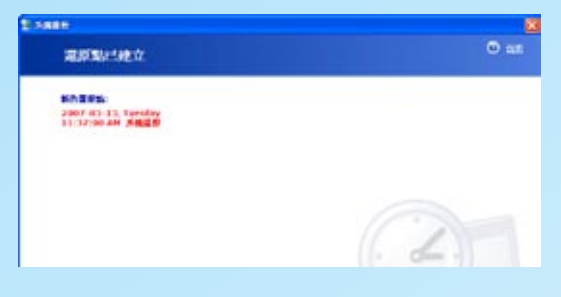

#### 還原系統的操作方法:

- 1. 以管理員身份登錄系統,如果不可以 正常開啟系統,於安全模式中亦可。 依次按"開始→所有程式→附屬應用 程式→系統工具→系統還原"。
- 2. 在開啟的視窗中選擇"將電腦還原到 較早的時間點",並按"下一步"。

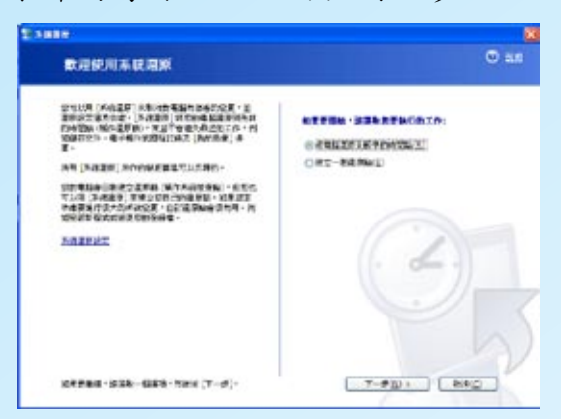

3. 接著選擇一個合適的還原點,確認後 系統將還原以前的系統配置,並重新 啟動系統,重新啟動後,系統將會顯 示操作是否成功。

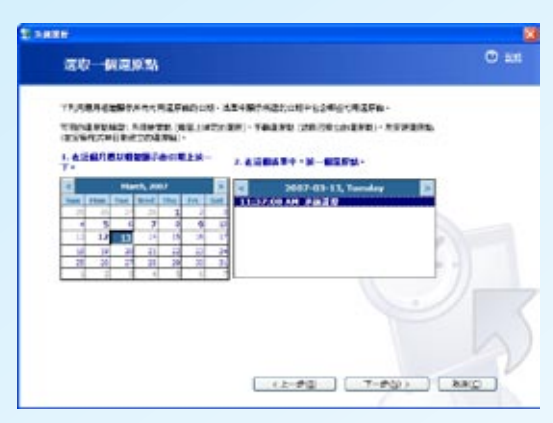

#### 三. 製作備份

以上的系統還原方法,是針對於 操作系統的檔案,但一些文件,例如 Word、Excel等,是不會被還原的,所 以我們需要為重要的檔案製作備份。

### 製作備份的操作方法:

- 1. 依次按"開始→所有程式→附 屬應用程式→系統工具→製作 備份"。
- 2. 在開啟的視窗選擇"備份檔案 及設定"。

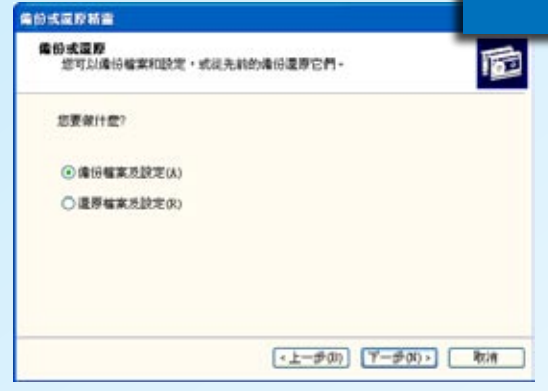

3. 如 果 你 要 備 份 " 我 的 文 件 及 設 定"、"每個人的文件及設定"或"這 台電腦上所有資訊",可以直接選擇 相關選項,如果要備份某些檔案或資 料夾,即選擇"讓我選擇要備份的資 料",然後按"下一步"。

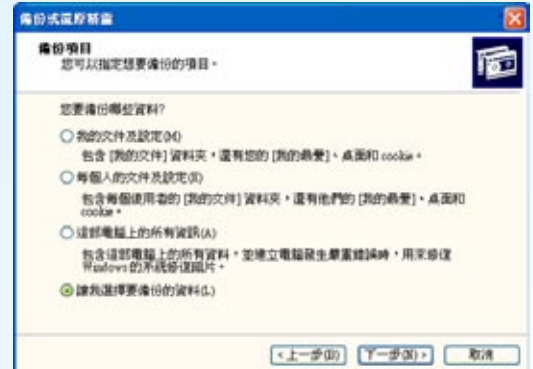

**科**

**技**

8888888888888

小<br>小

**錦**

**囊**

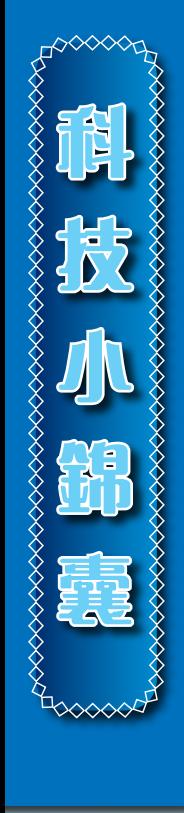

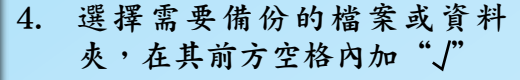

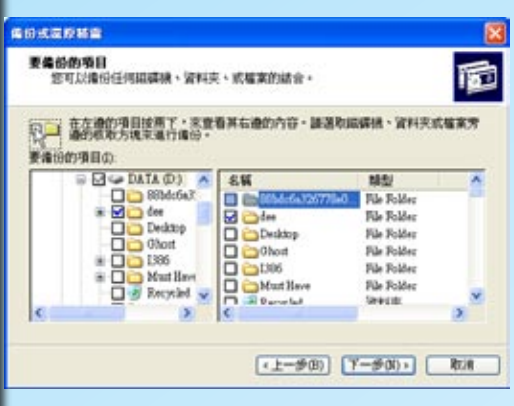

- - 5. 選擇儲存備份的位置,一般可 以選擇磁碟機、光碟燒錄機或 操作系統以外的磁區,因為如 果系統有任何問題,操作系統 的磁區一般亦會受影響,如果 資料儲存在這些磁區,有問題 時同樣未能用作還原。

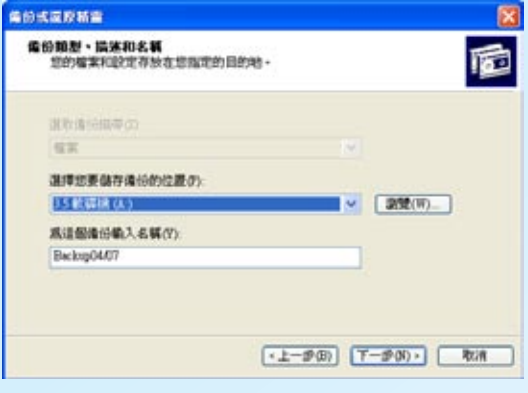

6. 系統建立了備份設定,按"完成"即可執行。

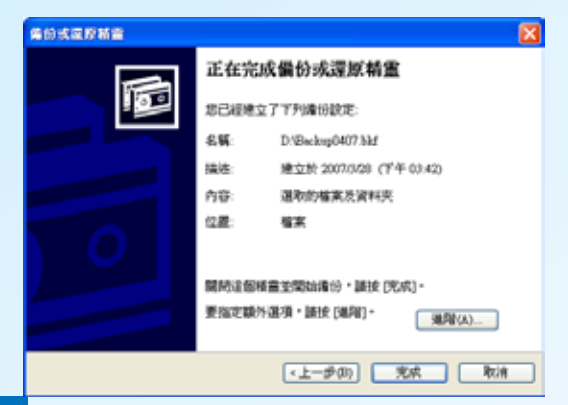

7. 系統將自動完成備份操作,按"關 閉"鍵即可。

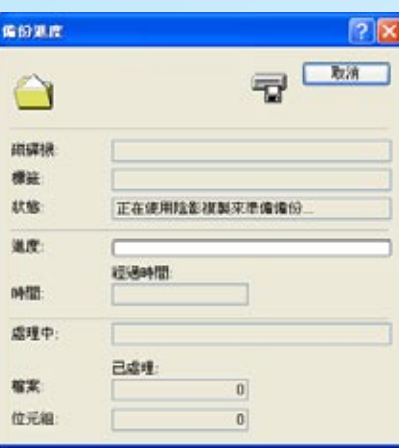

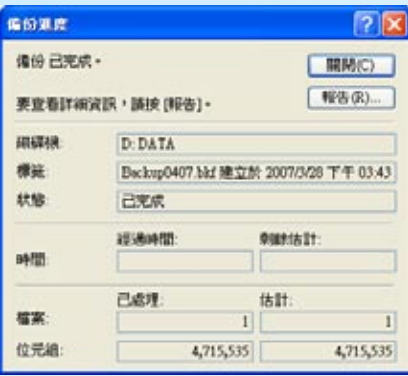

# 還原檔案的操作方法:

- 1. 依次按"開始→所有程式→附屬應用 程式→系統工具→製作備份"。
- 2. 選擇"還原檔案及設定",按"下一 步"。

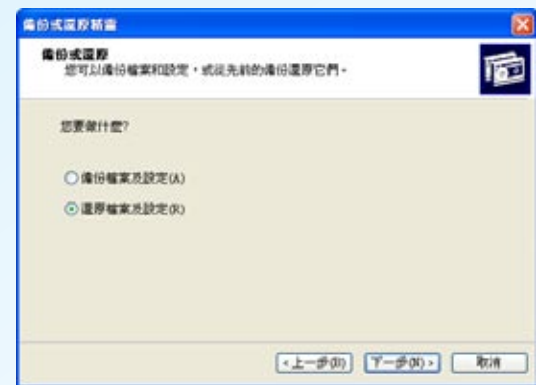

3. 選擇你要還原的備份,你可以選擇整 個備份一起還原,或還原其中一個檔 案。

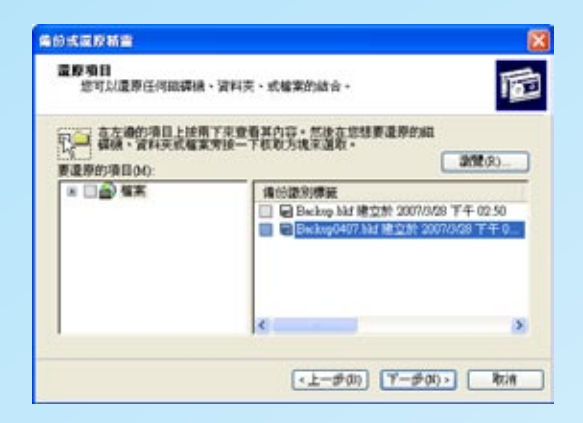

4. 系統已建立還原設定,按"完成"執 行。

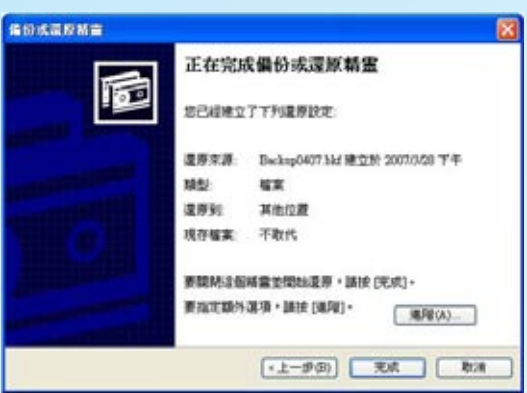

- $\infty$ **科 技** 小<br>小 **錦** SSSSSSS **囊**
- 5. 系統自動完成還原工作,按 下"關閉"結束。

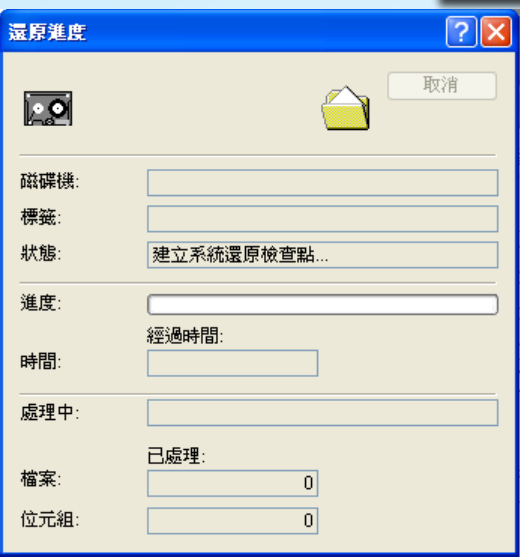

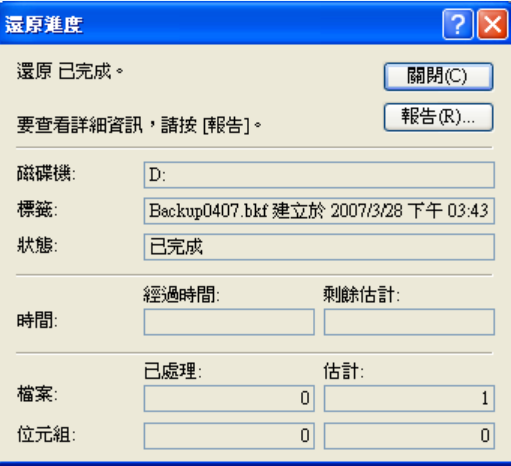